# Alibaba Cloud ApsaraDB for MySQL

**Best Practices**

**Issue: 20190902**

MORE THAN JUST CLOUD | C- Alibaba Cloud

# <span id="page-1-0"></span>Legal disclaimer

**Alibaba Cloud reminds you to carefully read and fully understand the terms and conditions of this legal disclaimer before you read or use this document. If you have read or used this document, it shall be deemed as your total acceptance of this legal disclaimer.**

- **1. You shall download and obtain this document from the Alibaba Cloud website or other Alibaba Cloud-authorized channels, and use this document for your own legal business activities only. The content of this document is considered confidential information of Alibaba Cloud. You shall strictly abide by the confidentiality obligations. No part of this document shall be disclosed or provided to any third party for use without the prior written consent of Alibaba Cloud.**
- **2. No part of this document shall be excerpted, translated, reproduced, transmitted, or disseminated by any organization, company, or individual in any form or by any means without the prior written consent of Alibaba Cloud.**
- **3. The content of this document may be changed due to product version upgrades , adjustments, or other reasons. Alibaba Cloud reserves the right to modify the content of this document without notice and the updated versions of this document will be occasionally released through Alibaba Cloud-authorized channels. You shall pay attention to the version changes of this document as they occur and download and obtain the most up-to-date version of this document from Alibaba Cloud-authorized channels.**
- **4. This document serves only as a reference guide for your use of Alibaba Cloud products and services. Alibaba Cloud provides the document in the context that Alibaba Cloud products and services are provided on an "as is", "with all faults " and "as available" basis. Alibaba Cloud makes every effort to provide relevant operational guidance based on existing technologies. However, Alibaba Cloud hereby makes a clear statement that it in no way guarantees the accuracy, integrity , applicability, and reliability of the content of this document, either explicitly or implicitly. Alibaba Cloud shall not bear any liability for any errors or financial losses incurred by any organizations, companies, or individuals arising from their download, use, or trust in this document. Alibaba Cloud shall not, under any circumstances, bear responsibility for any indirect, consequential, exemplary, incidental, special, or punitive damages, including lost profits arising from the use**

**or trust in this document, even if Alibaba Cloud has been notified of the possibility of such a loss.**

- **5. By law, all the content of the Alibaba Cloud website, including but not limited to works, products, images, archives, information, materials, website architecture, website graphic layout, and webpage design, are intellectual property of Alibaba Cloud and/or its affiliates. This intellectual property includes, but is not limited to, trademark rights, patent rights, copyrights, and trade secrets. No part of the Alibaba Cloud website, product programs, or content shall be used, modified , reproduced, publicly transmitted, changed, disseminated, distributed, or published without the prior written consent of Alibaba Cloud and/or its affiliates . The names owned by Alibaba Cloud shall not be used, published, or reproduced for marketing, advertising, promotion, or other purposes without the prior written consent of Alibaba Cloud. The names owned by Alibaba Cloud include, but are not limited to, "Alibaba Cloud", "Aliyun", "HiChina", and other brands of Alibaba Cloud and/or its affiliates, which appear separately or in combination, as well as the auxiliary signs and patterns of the preceding brands, or anything similar to the company names, trade names, trademarks, product or service names, domain names, patterns, logos, marks, signs, or special descriptions that third parties identify as Alibaba Cloud and/or its affiliates).**
- **6. Please contact Alibaba Cloud directly if you discover any errors in this document.**

# <span id="page-4-0"></span>Generic conventions

### Table -1: Style conventions

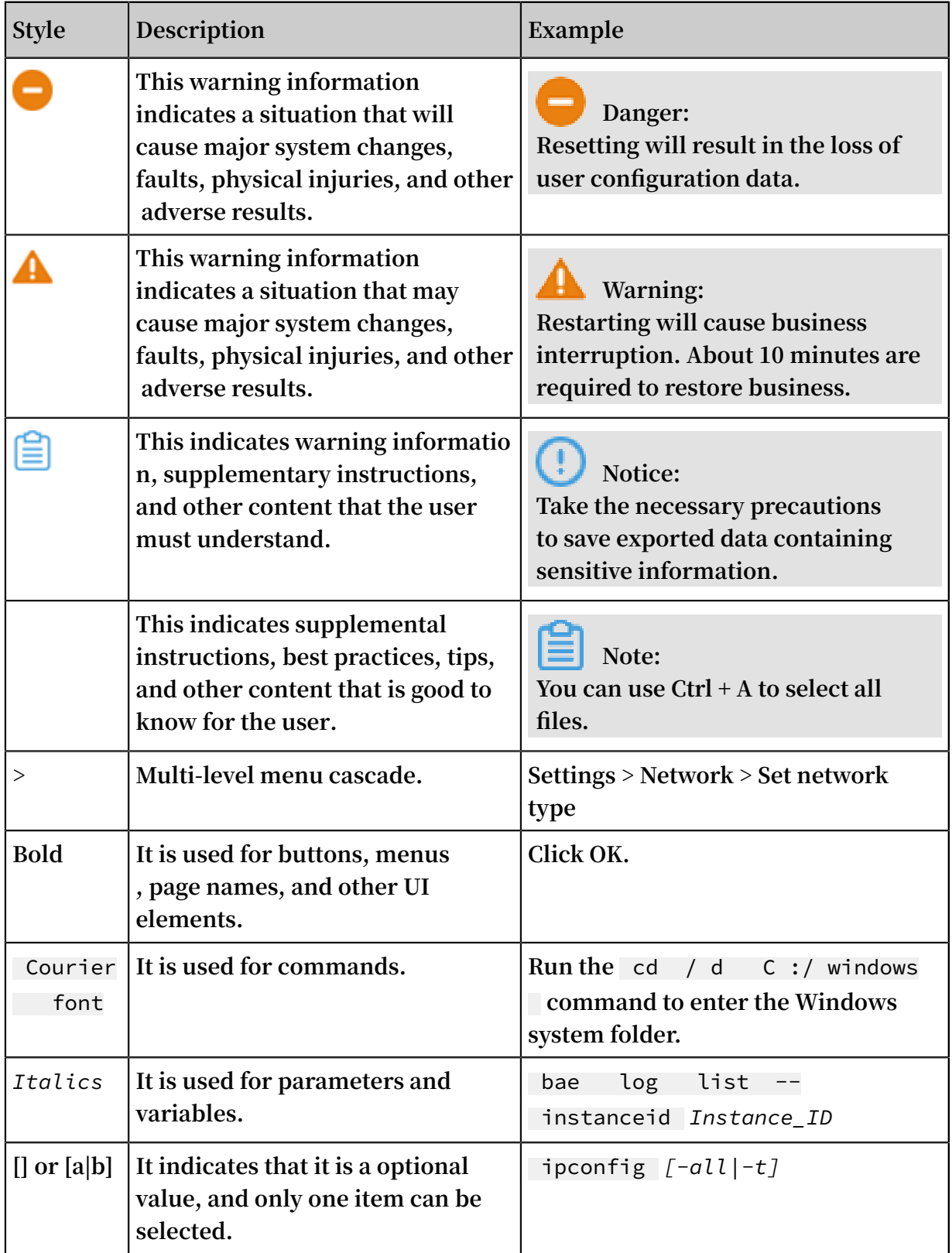

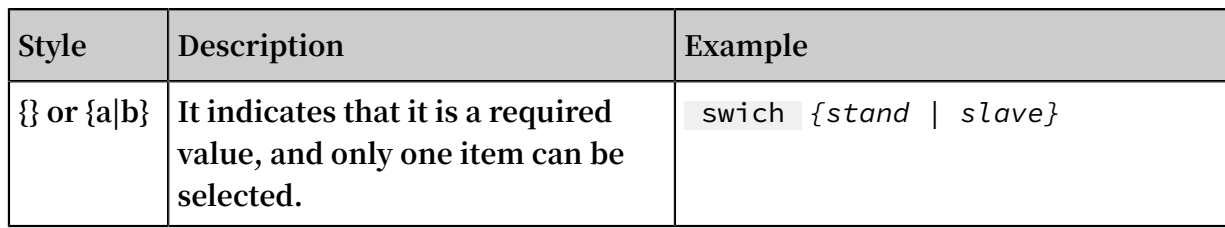

# **Contents**

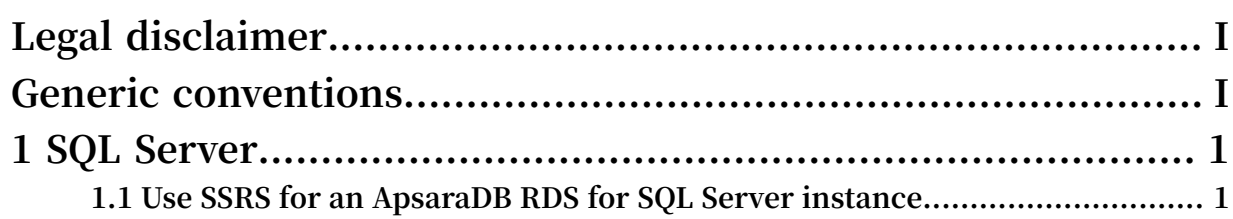

# <span id="page-8-0"></span>1 SQL Server

## <span id="page-8-1"></span>1.1 Use SSRS for an ApsaraDB RDS for SQL Server instance

**You can install SQL Server Reporting Services (SSRS) on an ECS instance and create reports based on the data in an ApsaraDB RDS for SQL Server instance. This topic describes how to use ApsaraDB RDS for SQL Server instances as data sources to create reports.**

#### **Context**

**Microsoft SQL Server contains server components such as SQL Server database engine, SSRS, and SQL Server Analysis Services (SSAS). The SQL Server database engine is a standard relational database component. ApsaraDB RDS for SQL Server is a PaaS that provides this database engine. Components such as SSRS run as Windows services, and are not provided as PaaS services on Alibaba Cloud. If you need to use SSRS on Alibaba Cloud, you must create a Windows-based ECS instance before installing and configuring SSRS.**

## **Note:**

**You cannot create the SSRS configuration database in an ApsaraDB RDS for SQL Server instance.**

#### **Prerequisites**

- **• You have created an ApsaraDB RDS for SQL Server instance. For more information, see #unique\_5.**
- **• You have created an [instance](https://www.alibabacloud.com/help/zh/doc-detail/87190.htm) by using the wizard.**
- **• You have [installed](https://docs.microsoft.com/zh-cn/sql/database-engine/install-windows/installation-for-sql-server?view=sql-server-2017) SQL Server on the ECS instance.**

## **Note:**

**The version of SQL Server on the ECS instance can be different from the version of the ApsaraDB RDS for SQL Server instance.**

#### Procedure

**1. Download and install [Reporting](https://www.microsoft.com/zh-CN/download/details.aspx?id=55252) Services in the ECS instance.**

**2. Start the Report Server Configuration Manager. Configure Server Name and Report Server Instance. Click Connect.**

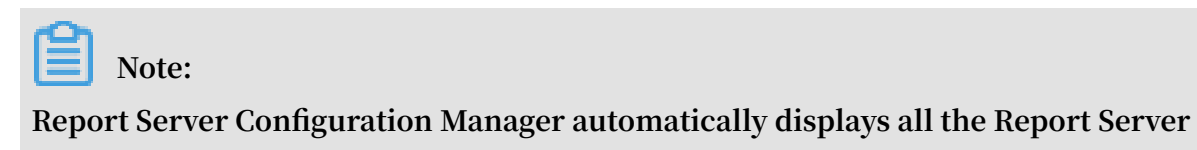

**instances that are in the ECS instance. Select an instance as needed.**

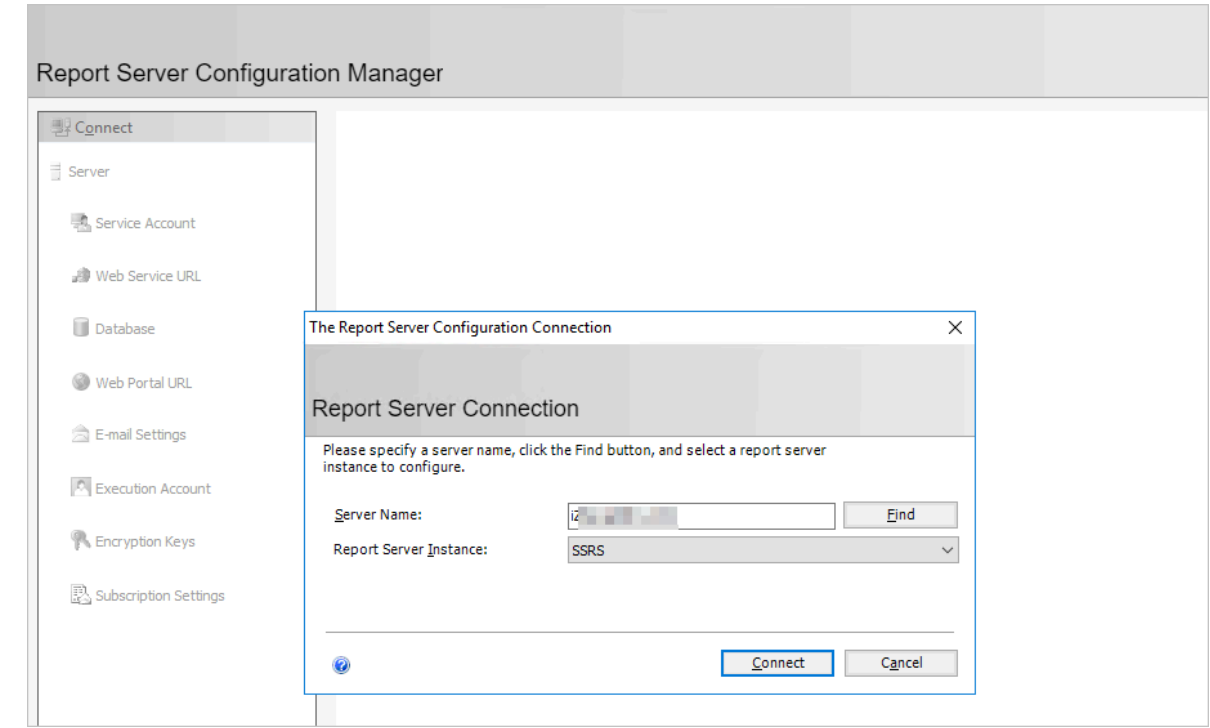

**3. In the left-side navigation pane, click Service Account and Web Service URL and configure parameters based on your business needs.**

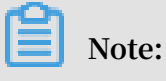

**For more information, see Install SQL Server Reporting [Services \(2017](https://docs.microsoft.com/en-us/sql/reporting-services/install-windows/install-reporting-services?view=sql-server-2017) and later).**

- **4. In the left-side navigation pane, click Database. On the right side of the page, click Change Database to create a new report server database in the ECS instance.**
	- **a) Select Create a new report server database and click Next.**
	- **b) Enter the server name and click Next.**
	- **c) Enter the database name and select a language for the script. Click Next.**

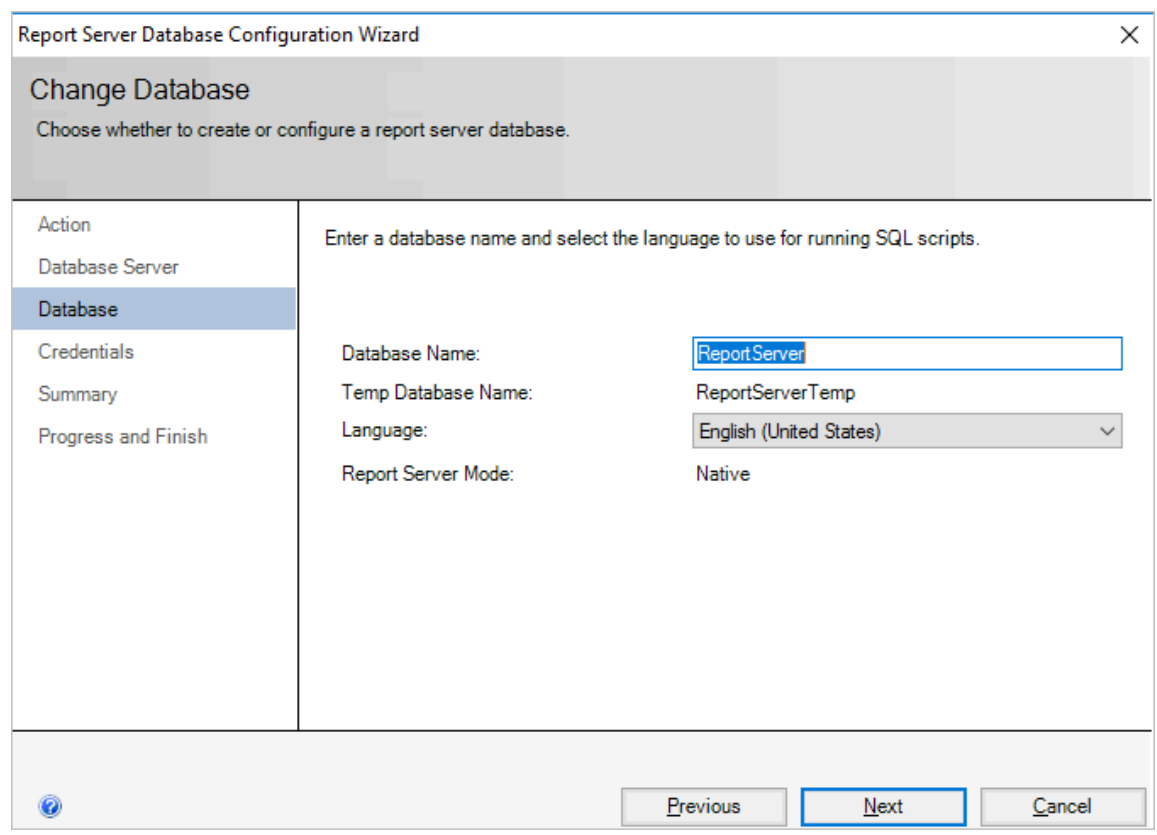

- **d) Configure the credentials for the account to connect to the report server and click Next.**
- **e) Confirm the information on the Summary page and click Next. Wait for the database to be created.**

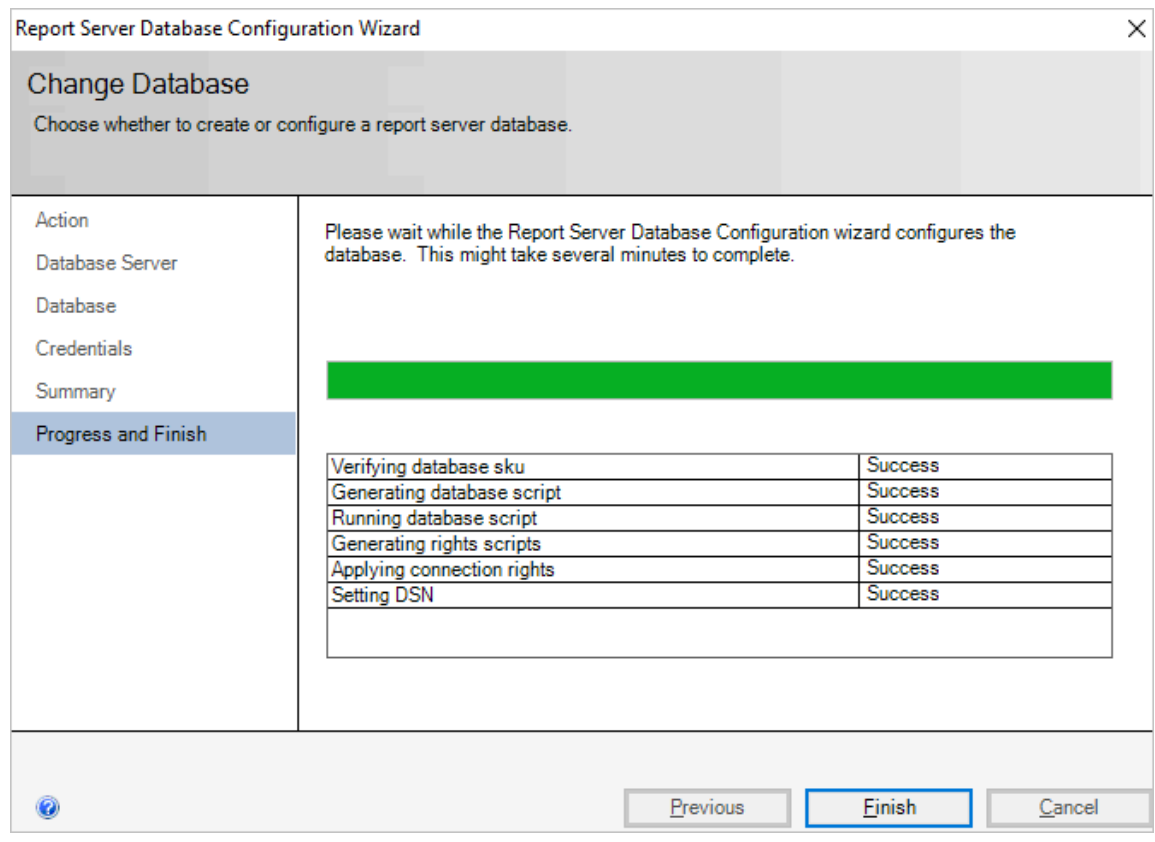

**f ) Click Finish.**

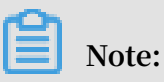

**For more information, see Install SQL Server Reporting [Services \(2017](https://docs.microsoft.com/en-us/sql/reporting-services/install-windows/install-reporting-services?view=sql-server-2017) and later).**

**5. In the left-side navigation pane, click Web Portal URL and click Apply. After the application operation is finished, click the URL to go to the Web portal of the report server.**

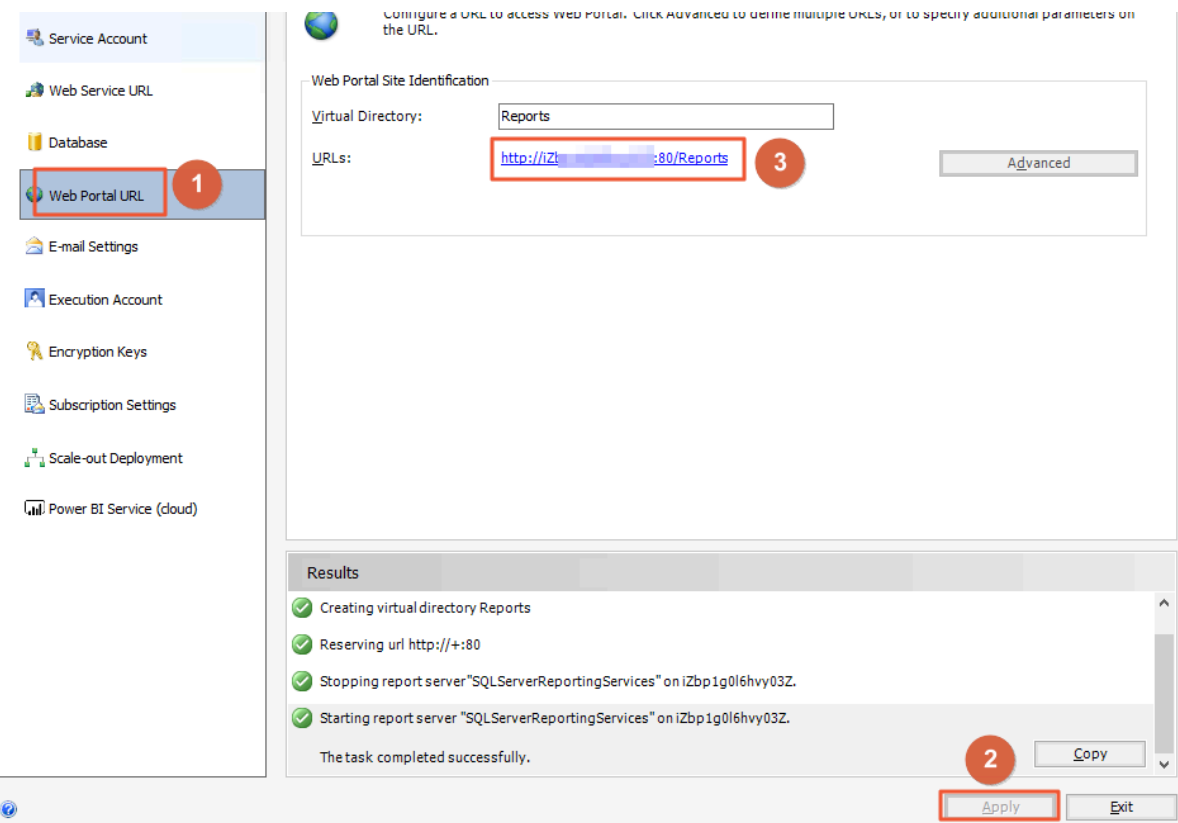

- **6. In the upper-right corner of the page, choose New > Data Source.**
- **7. Configure the parameters as follows:**

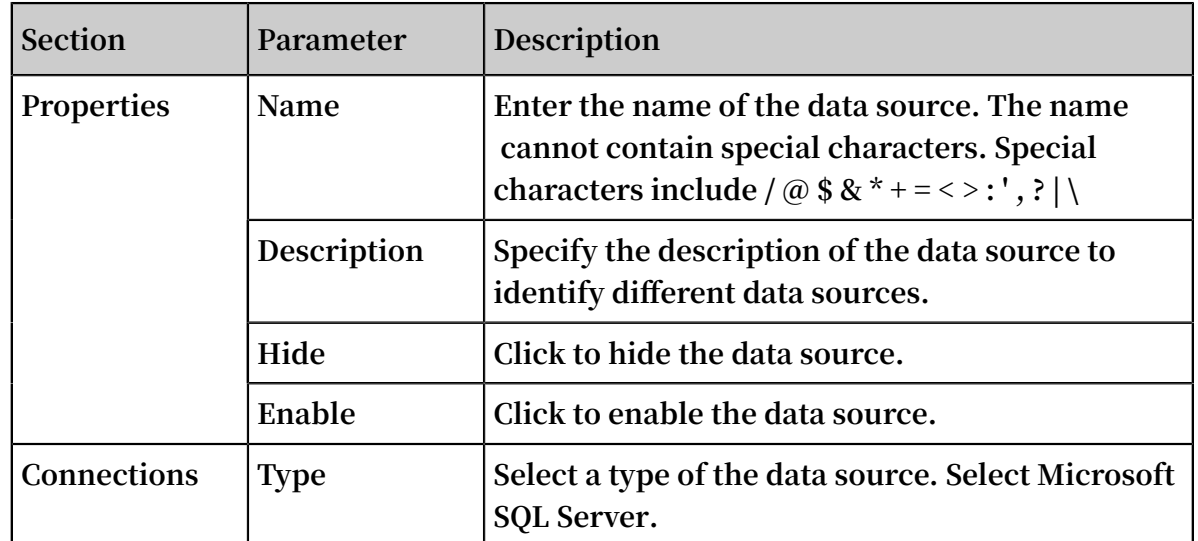

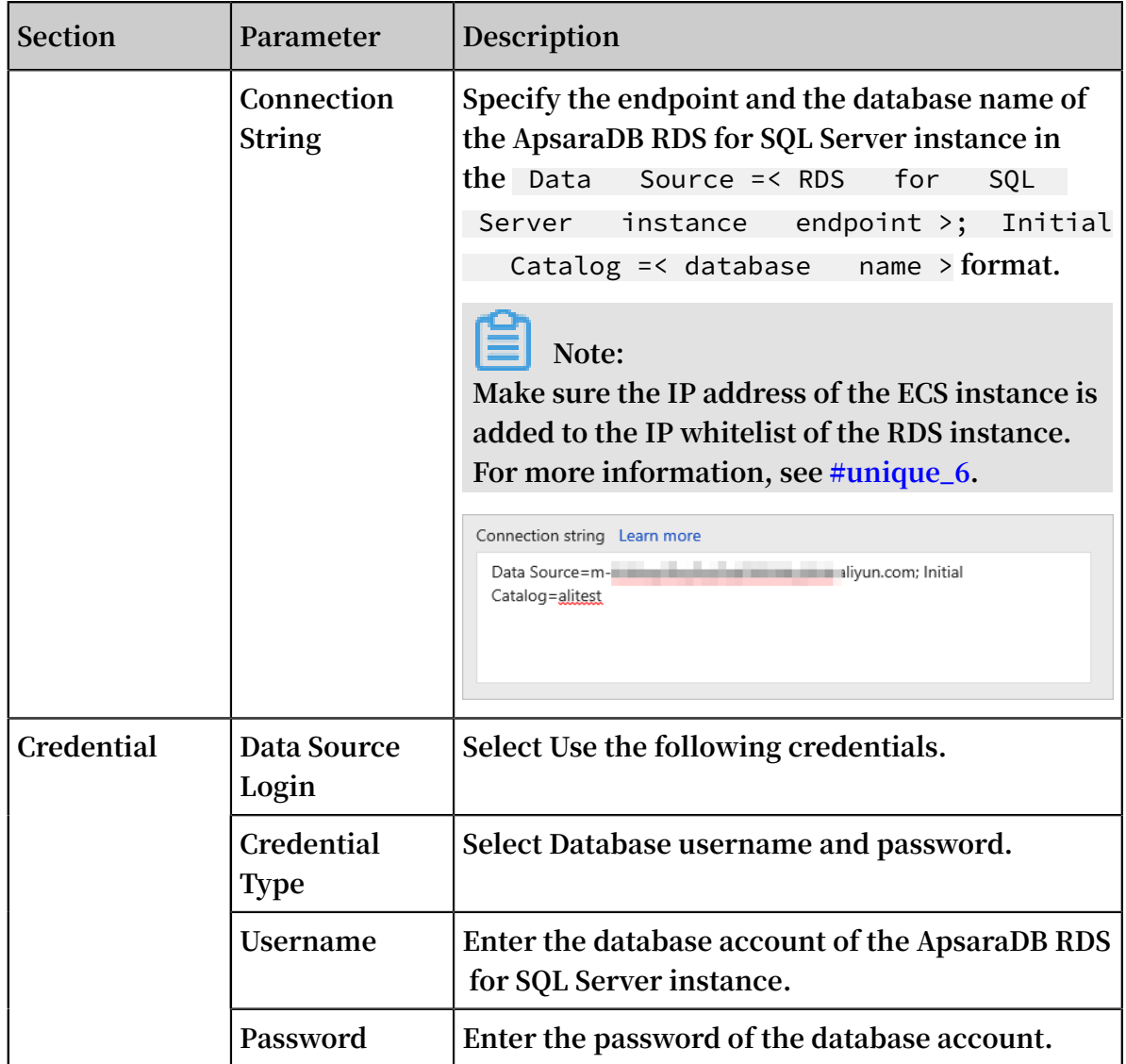

**8. Click Create.**

**What's next**

**After the data source is created, you can use software such as Report Builder and Visual Studio to design reports. For more information, see Report [Builder](https://docs.microsoft.com/en-us/sql/reporting-services/report-builder/report-builder-in-sql-server-2016?view=sql-server-2017) in SQL [Server](https://docs.microsoft.com/en-us/sql/reporting-services/report-builder/report-builder-in-sql-server-2016?view=sql-server-2017).**